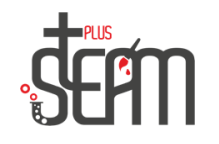

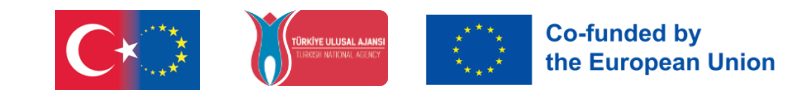

## **Labyrinth-Spiel**

Das kurze Ziel unseres Labyrinthspiels besteht darin, durch die Führung unseres Roboters den im Labyrinth versteckten Apfel zu finden und das Spiel zu gewinnen.

Um unser Labyrinth zu vergrößern, klicken wir zunächst auf das Bodenpinsel-Werkzeug und vergrößern es, indem wir auf die rechte Pfeiltaste unserer Tastatur klicken.

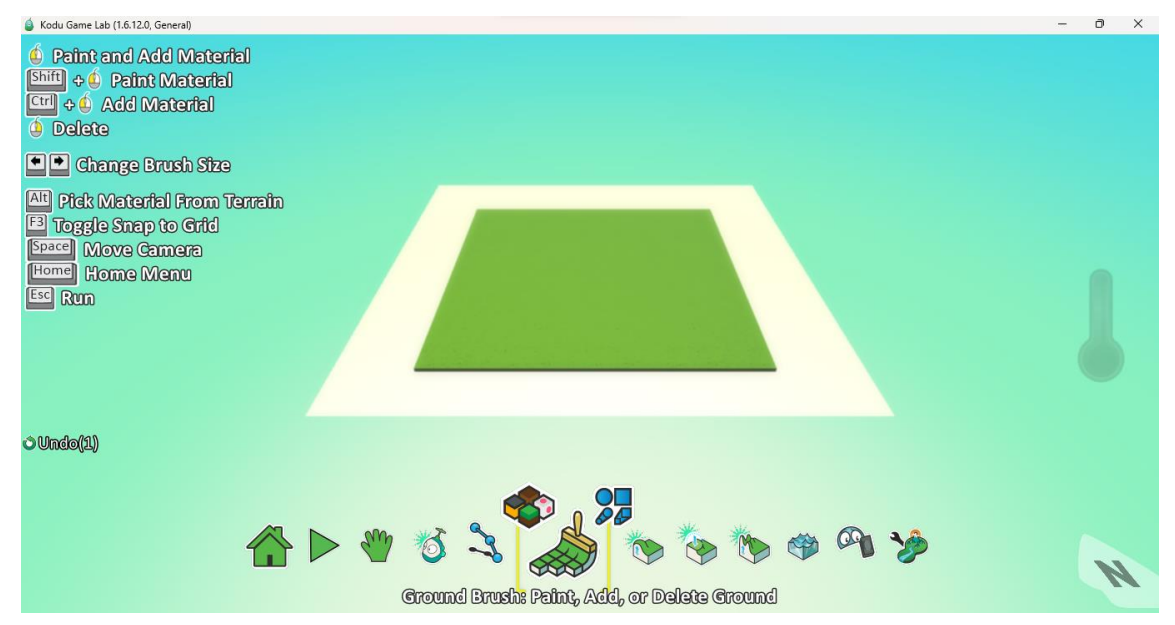

Den Befehl "Wand hinzufügen" fügen wir per Rechtsklick auf das Pfadwerkzeug zu unserem Boden hinzu, den wir mit dem Bodenpinsel ausreichend vergrößert haben, und beginnen mit dem Hinzufügen der für unser Labyrinth erforderlichen Wände.

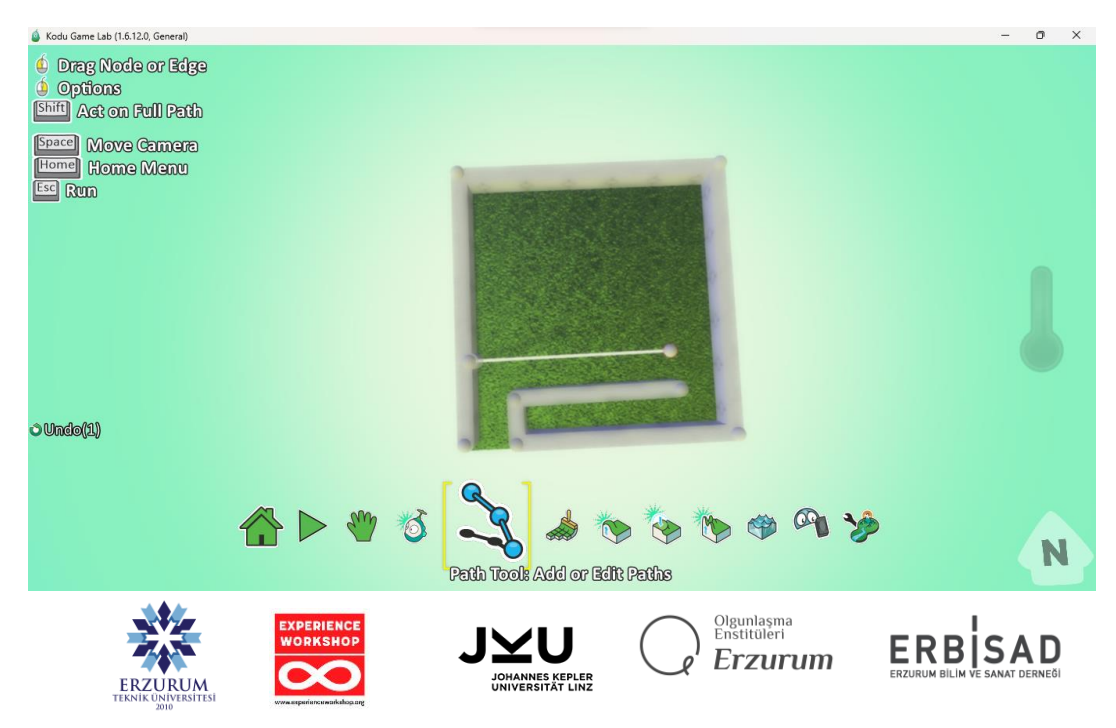

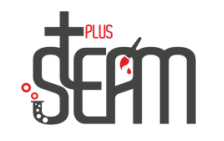

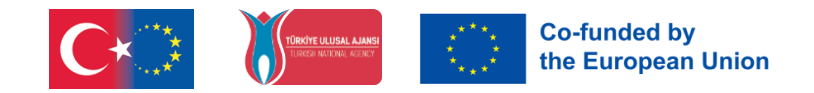

In unserem Labyrinth haben wir einen Punkt in der Mitte und eine Lücke in den Ecken für den Eingang gelassen und das Labyrinth für unseren Zweck vorbereitet.

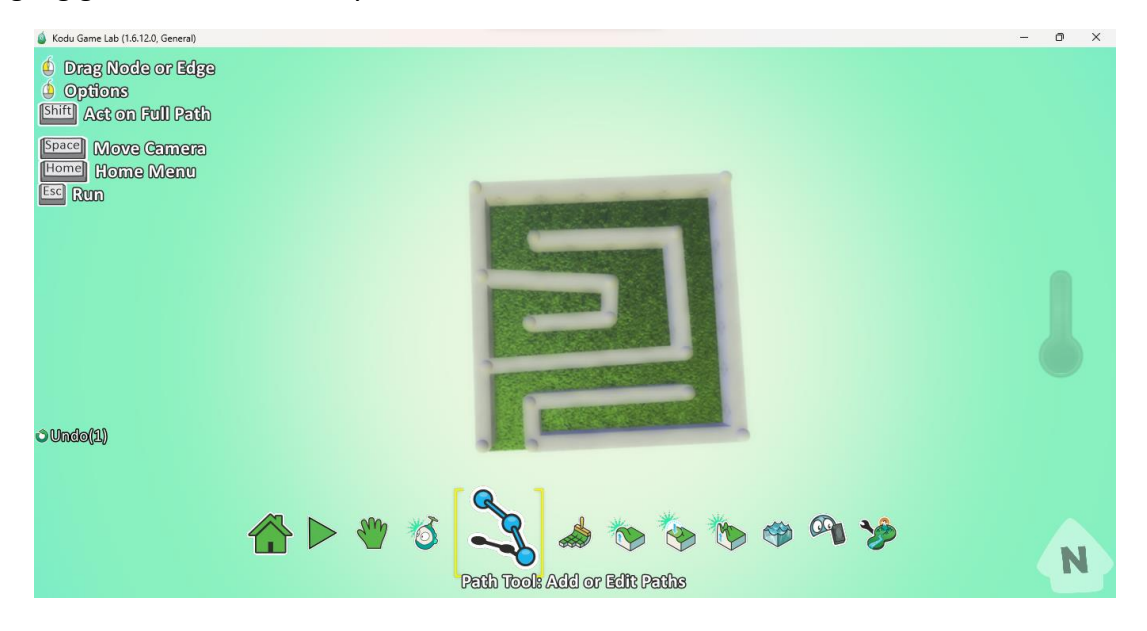

Dann lassen wir den Apfel, den wir als Belohnung aus dem Objektwerkzeug genommen haben, in der Mitte unseres Labyrinths zurück. Nachdem Sie mit der rechten Maustaste auf das Objektwerkzeug geklickt und auf "Objekt hinzufügen" geklickt haben, wird der Apfel sofort angezeigt.

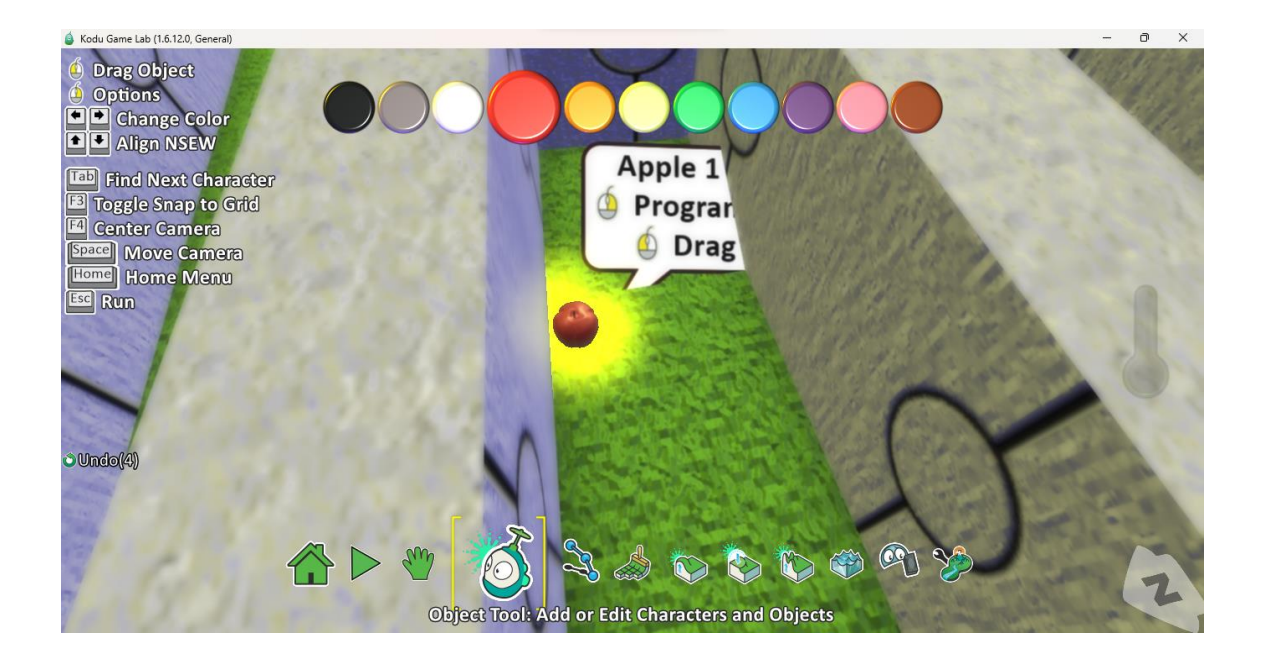

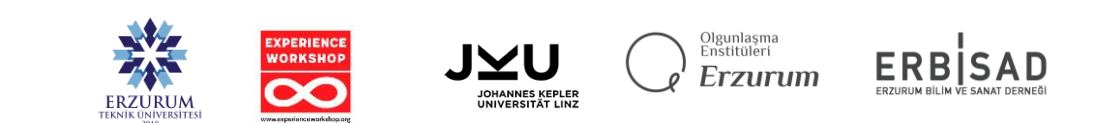

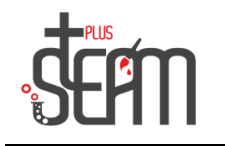

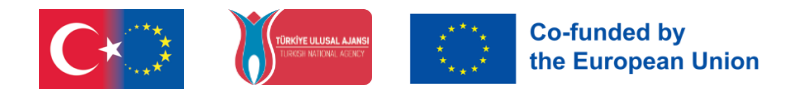

Wir schreiben keinen Code auf unseren Apfel.

Nachdem wir unseren Apfel platziert haben, kehren wir zum offenen Bereich zurück und platzieren unser Roboterfahrrad im Startbereich des Fahrzeugbereichs des Objektwerkzeugs.

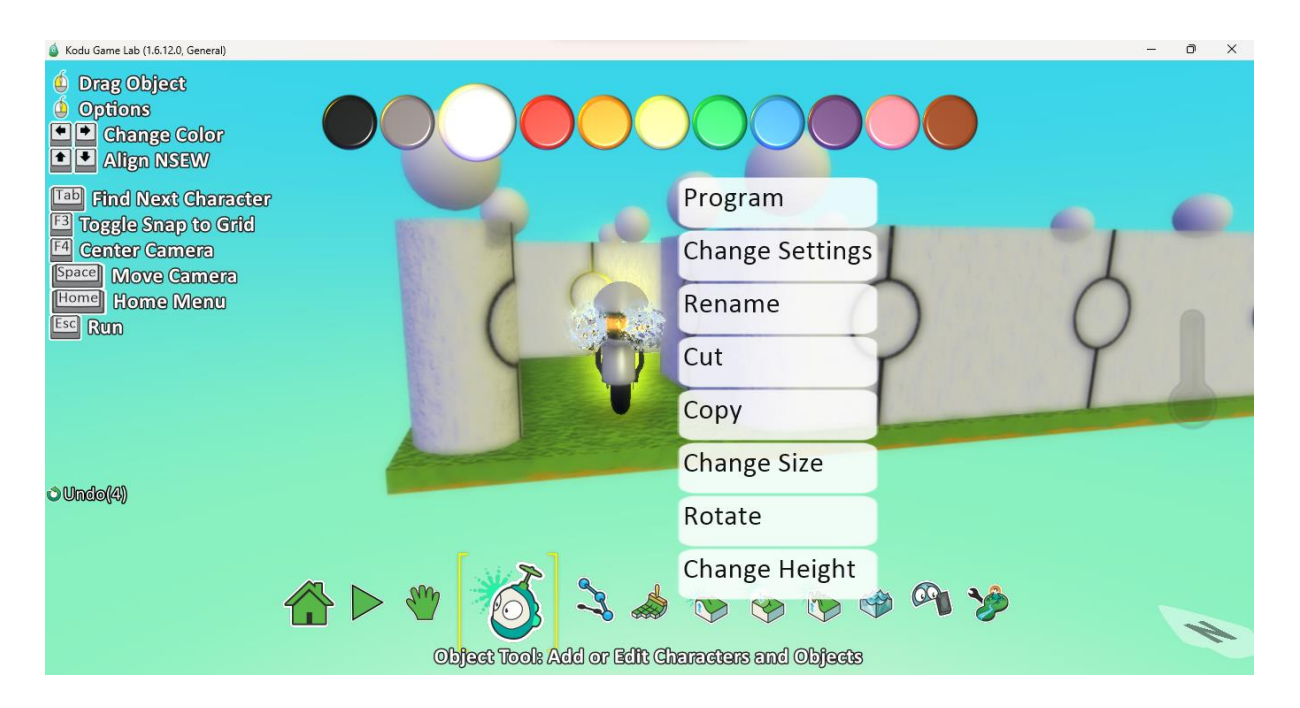

Jetzt können wir mit der Codierung unseres Robocycles beginnen . Nachdem wir mit der rechten Maustaste auf unseren Roboter geklickt haben, öffnen wir den Abschnitt "Programm".

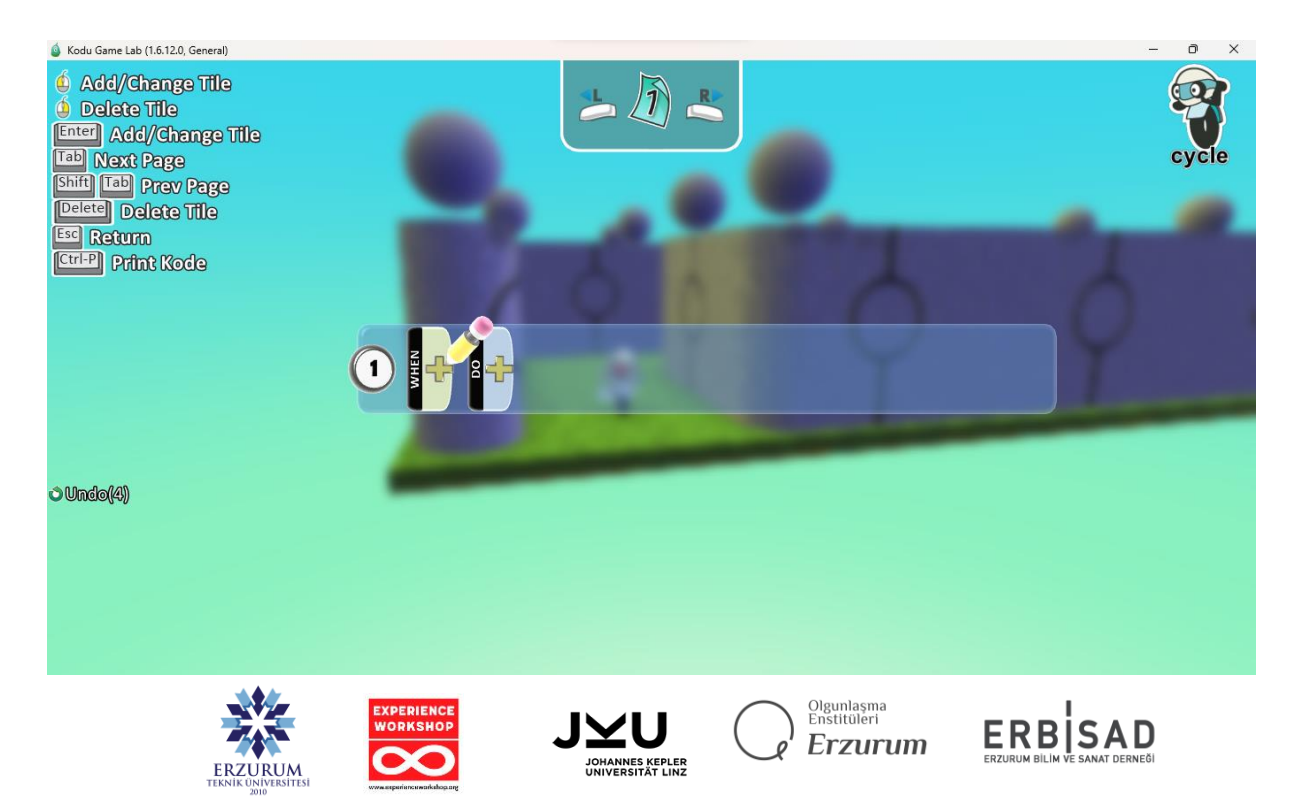

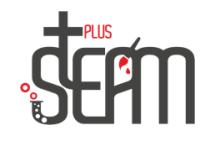

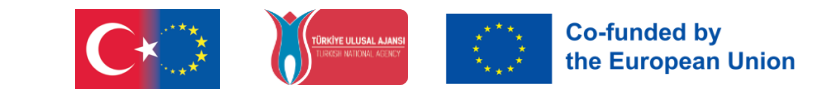

unser Roboter bewegen kann, wählen wir zunächst die Tastatur und anschließend die Pfeiltasten aus dem Programmbereich aus. Wir fügen diese beiden Codes in den If- Befehl ein.

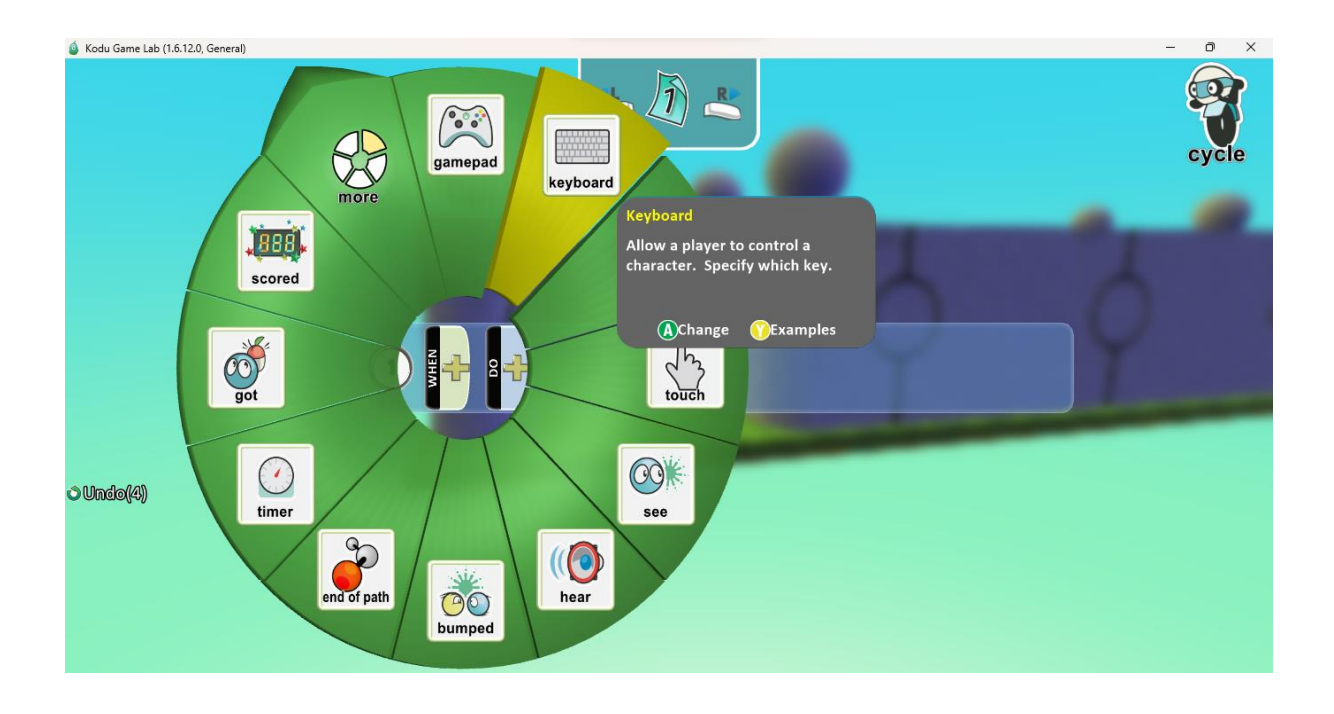

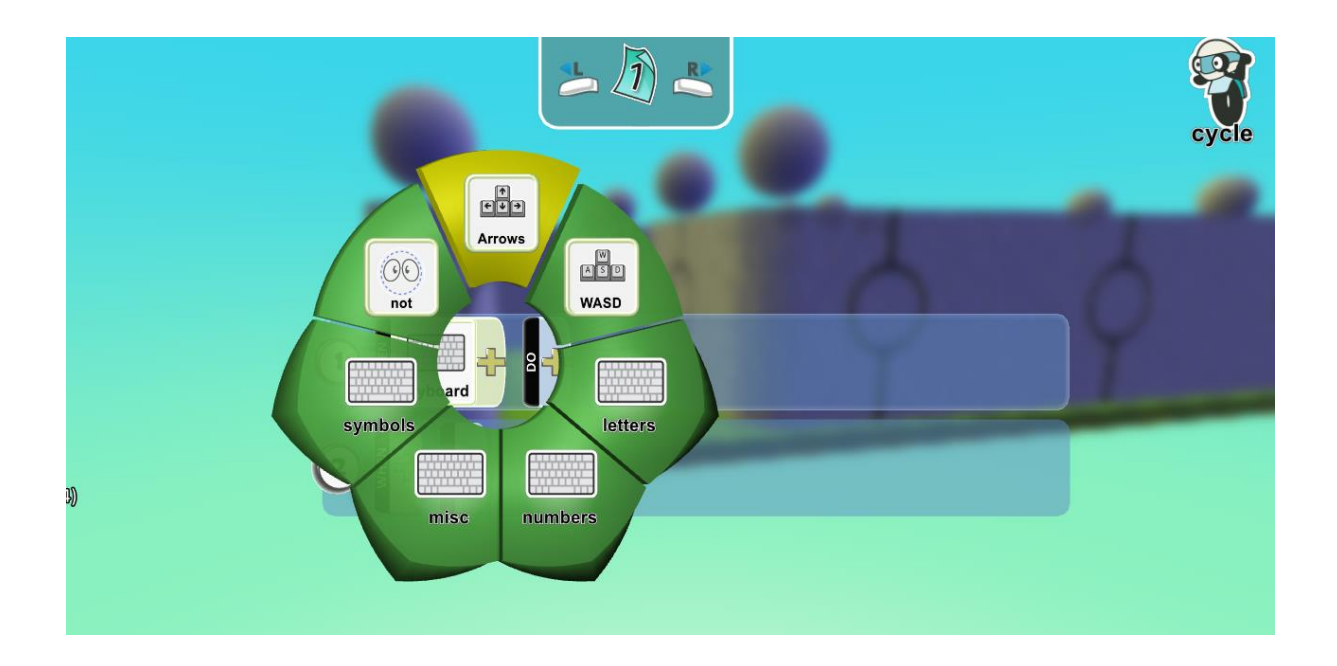

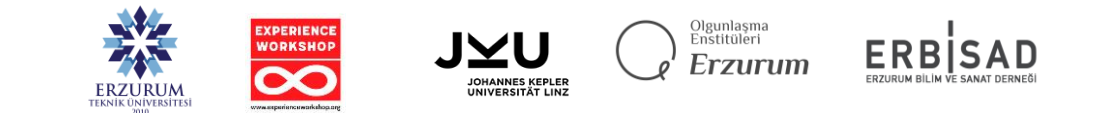

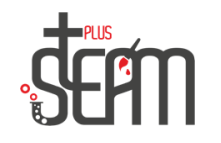

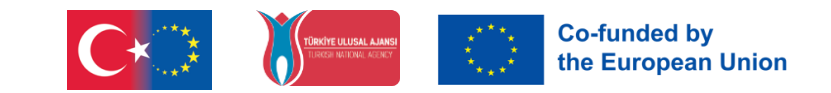

Wir fügen den Make-Befehl unserer Richtungen hinzu, um sich schnell zu bewegen, wenn die Tasten gedrückt werden.

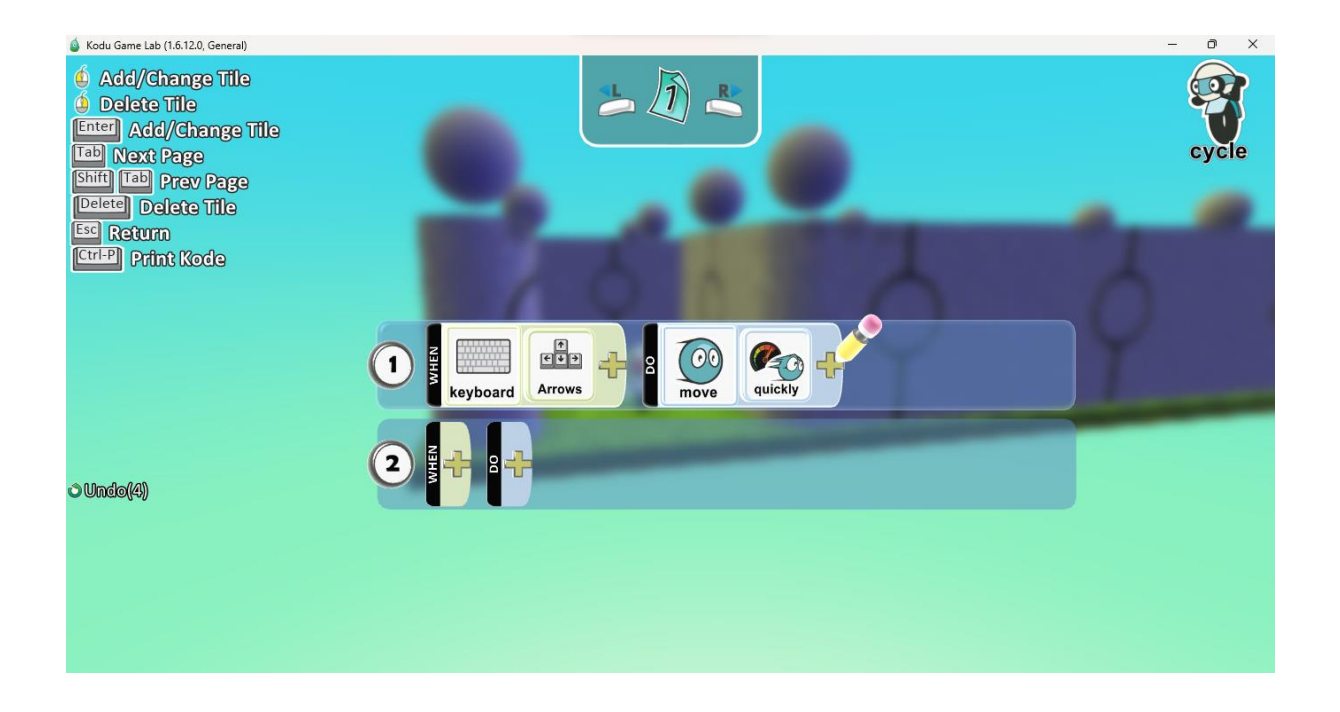

Nachdem wir unsere Routing-Befehle eingegeben haben, geben wir die erforderlichen Befehle ein, um das Spiel zu gewinnen, wenn der Apfel die nächste Zeile erreicht.

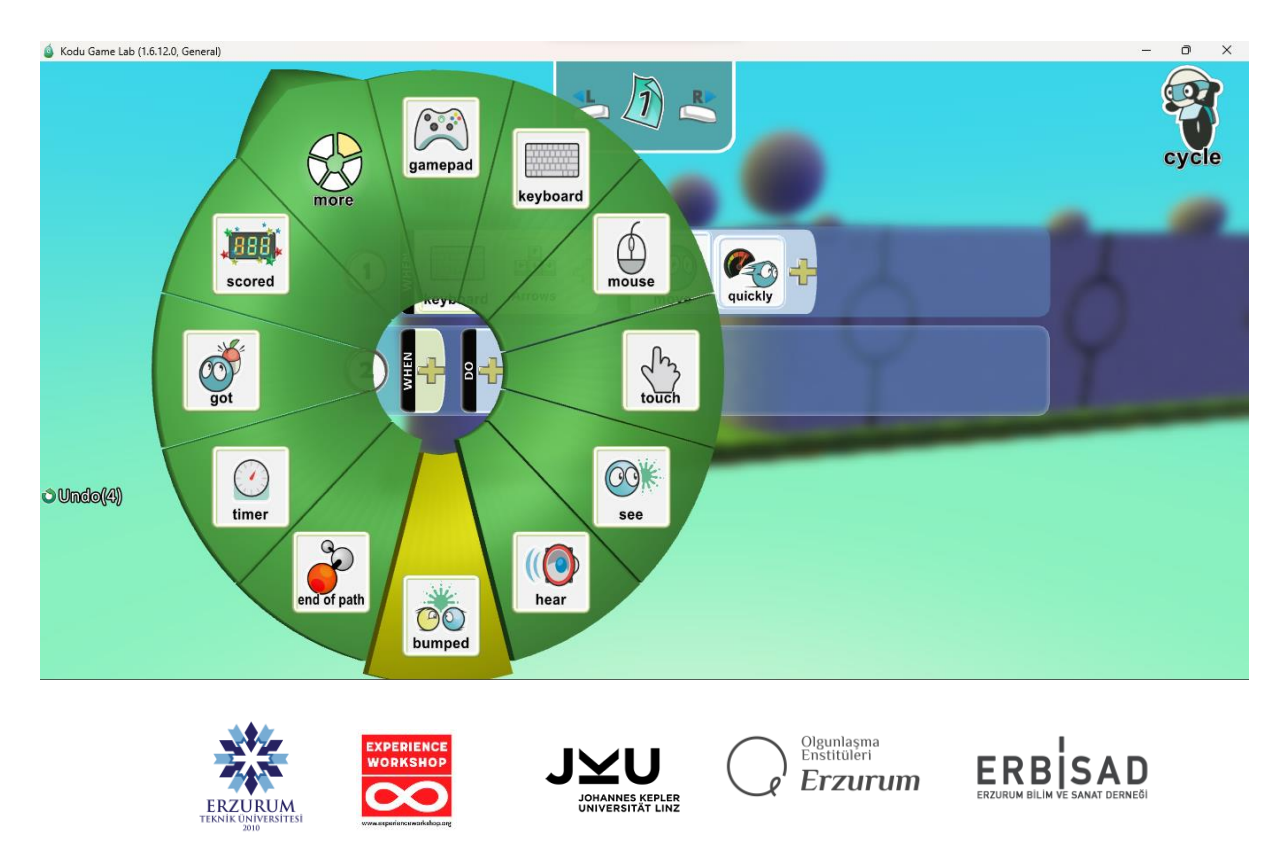

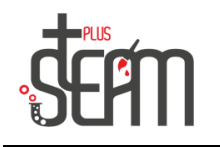

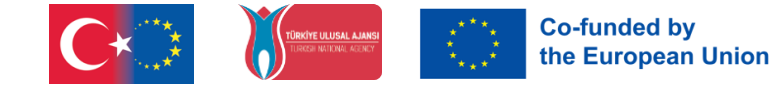

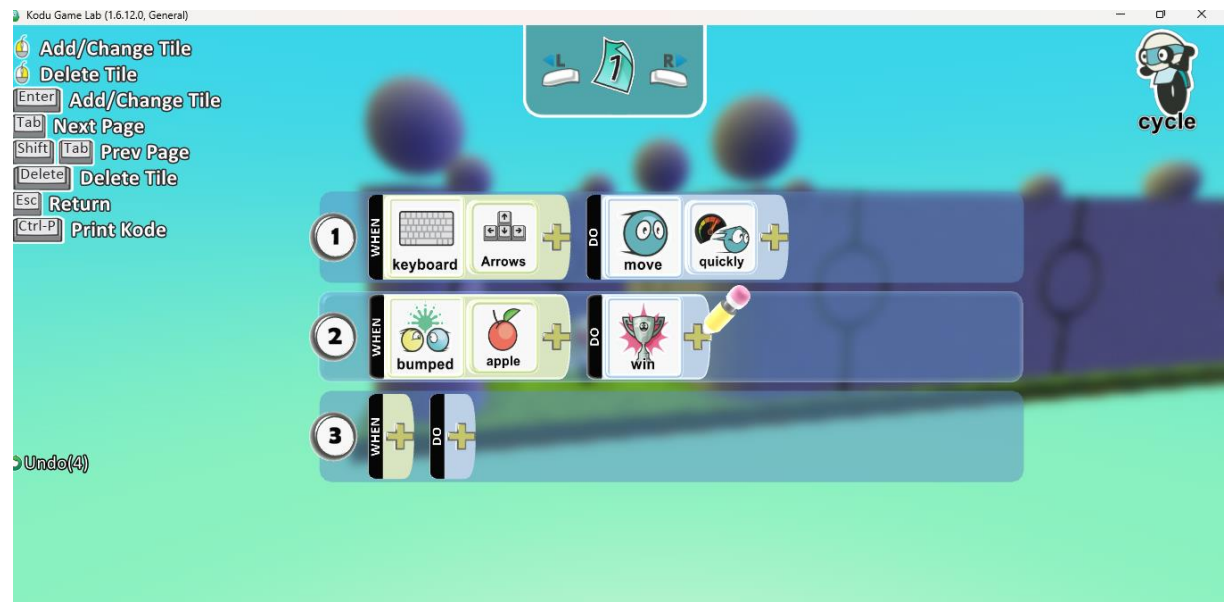

## Jetzt können wir unser Spiel beginnen.

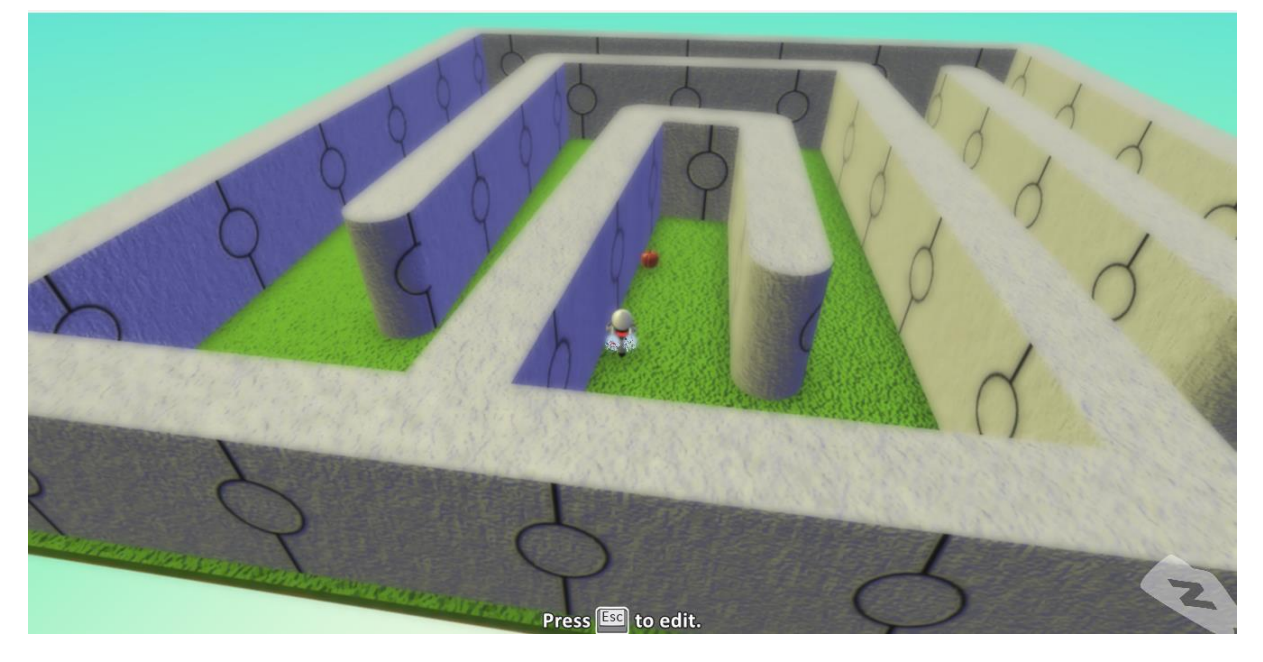

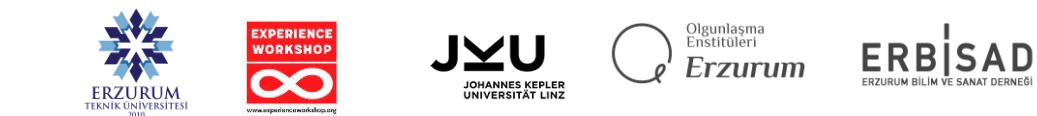

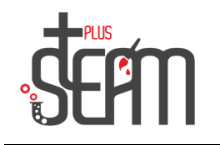

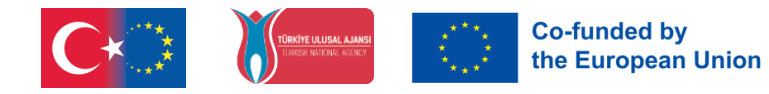

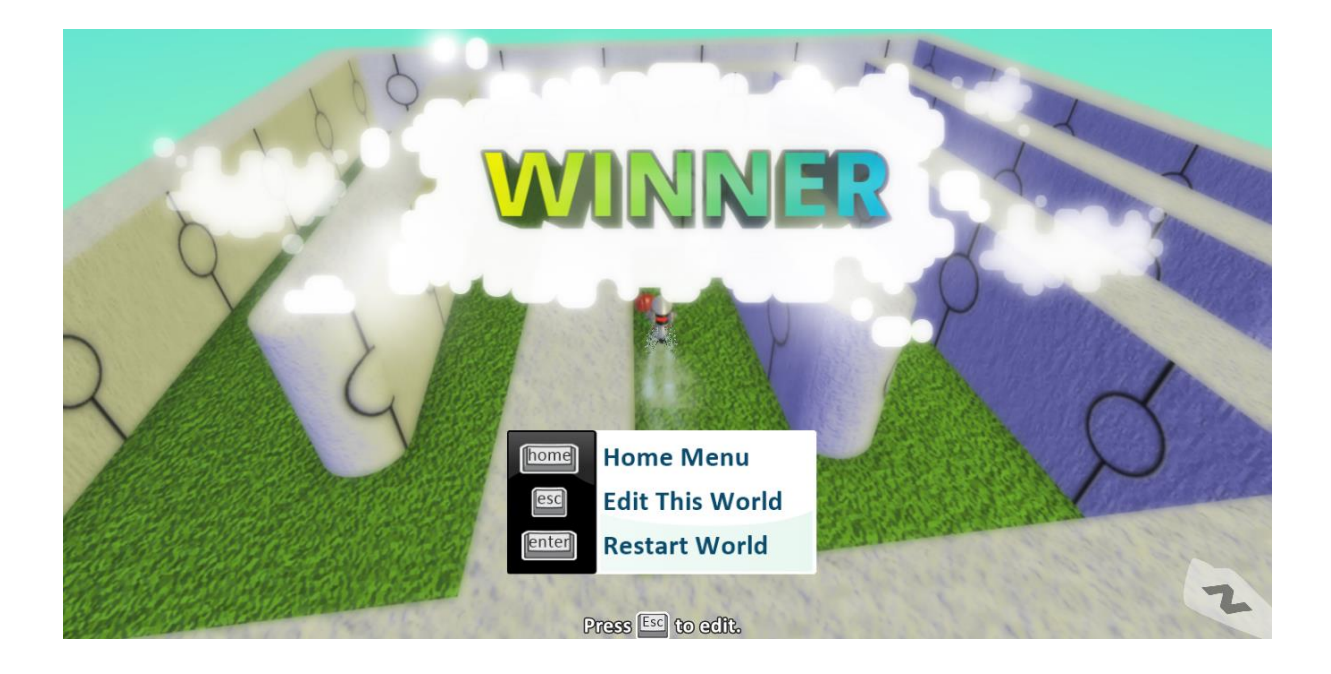

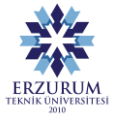

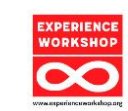

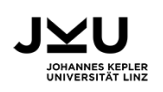

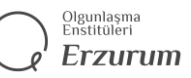

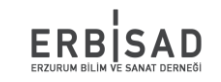